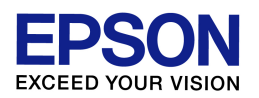

# 複合機

スキャナードライバー/プリンタードライバーの ダウンロードとインストール方法 (Windows 8 環境)

エプソンインフォメーションセンター 作成日:2015 年 9 月 17 日 資料枚数:11 枚

この資料では、Windows 8 パソコンの、スキャナードライバー/プリンタードライバーのダウンロード・インス トール方法を説明しています。手順に沿って最後まで作業をしていただきますようお願いいたします。

### 1.お使いの PC 環境(ビット数)の確認

最初にお使いの Windows8 が 32 ビットか 64 ビットかを確認します。

- (1) プリンターの電源をオフにします。
- (2) キーボードの左下にある「Windows ロゴ」キー + 「X」キー を押していただき、表示されたメニューの 中より「システム」を選択します。
- (3) 表示された画面の中で、「システム」の項目の「システムの種類」を確認します。

 「32 ビット オペレーティング オペレーティングオペレーティング システム」と表示されている→ご使用の システム」と表示されている→ご使用の Windows Windows 8 は「32 ビット版」 「64 ビット オペレーティング オペレーティングオペレーティング システム」と表示されている→ご使用の システム」と表示されている→ご使用の Windows8 Windows8 Windows8 は「64 ビット版」 この後の作業で必要な情報となりますので、覚えておいてください。 確認を終えたら、「システム」の画面は閉じて構いません。

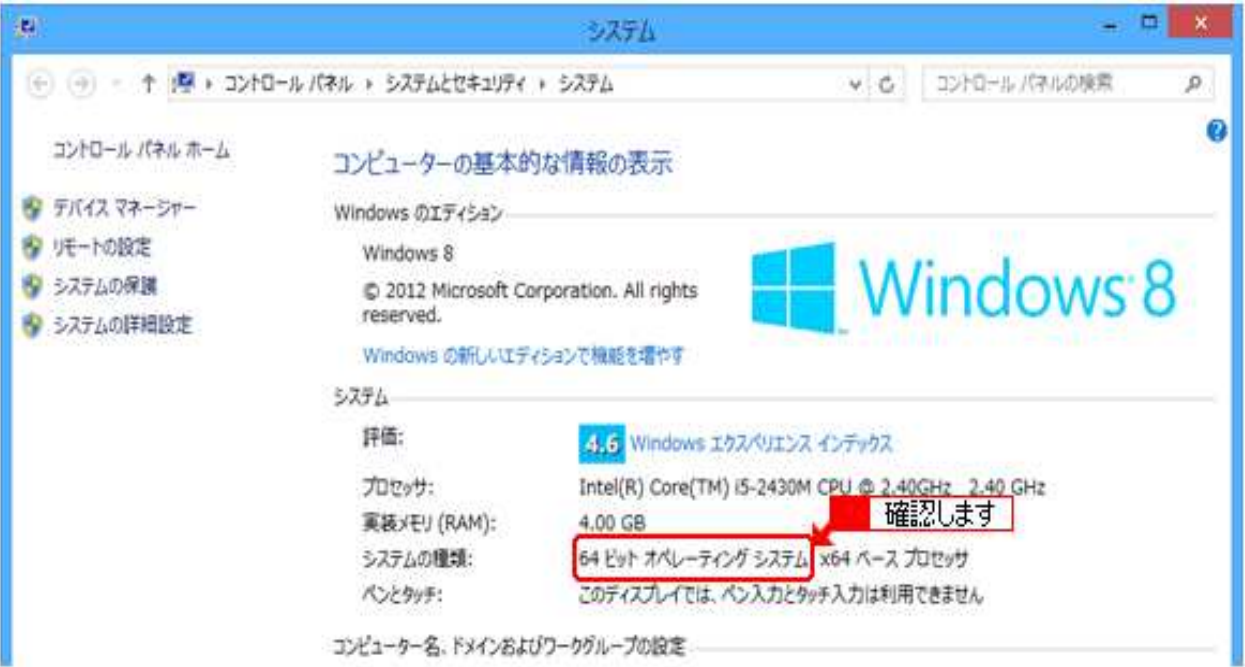

↑上記は 64 ビット版の画面です。32 ビットの場合は囲い部分が "32 ビット" と表記されます。

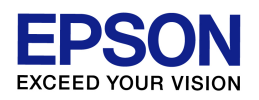

### 2. スキャナードライバーの入手(ダウンロード)とインストールをします

# 複合機のご利用には、スキャナードライバーとプリンタードライバーの2つの設定が必要です。 まず、スキャナードライバーのダウンロードとインストールを行います。

(1) インターネットでエプソンのホームページ (http://www.epson.jp)を開きます。 エプソンのホームページを開いたら、画面上部の「ダウンロード」をクリックします。 (ヤフーやグーグルなどの検索画面より、「エプソン」のキーワードで検索も可能です。)

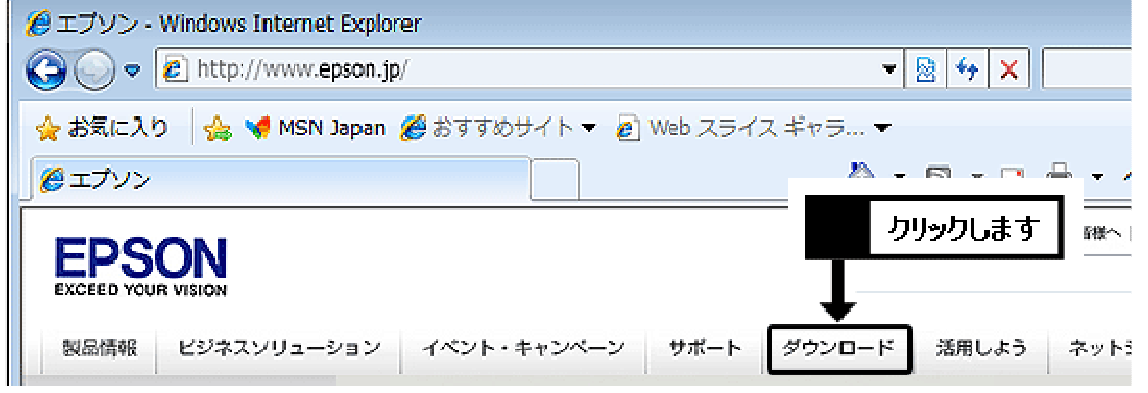

(2) 「インクジェット複合機」の中にある「ドライバー・ソフトウェア」の項目をクリックします。

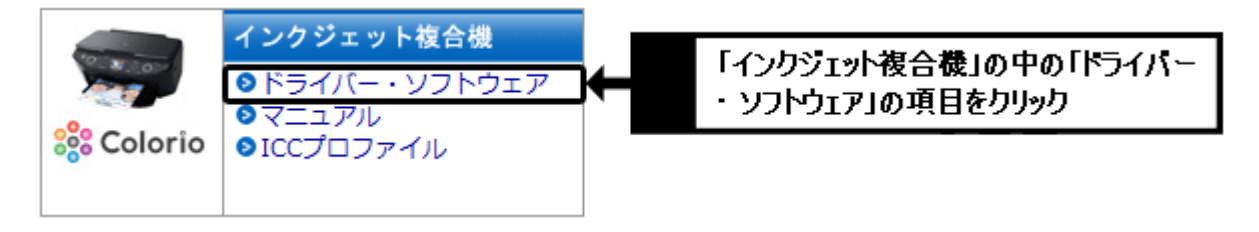

- (3) プリンター機種名一覧の中から、ご使用のプリンター機種名をクリックします。 ※機種名が見つからない場合は、手順(2)で「インクジェット複合機」**以外**の製品カテゴリを選択してい る可能性がありますので、再度ご確認ください。 (特に、誤って「インクジェットプリンター」を選んでいないか、確認をしてください。)
- (4) 前ページの手順(2)~(3)で確認した結果に合わせて「Windows 8/8.1 32bit 版」か「Windows 8/8.1 64bit 版」をクリックします。必ず確認結果に合ったほうを選択してください。

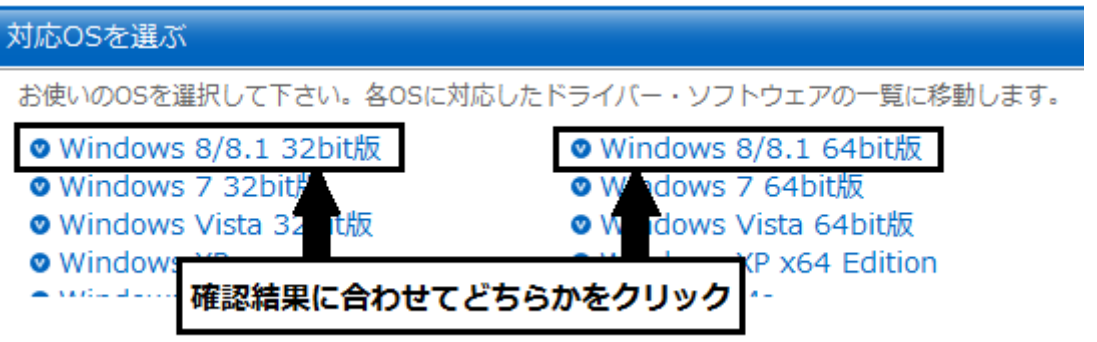

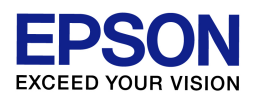

(5) 一覧から「EPSON Scan(スキャナードライバー)」(機種によっては「EPSON Scan」や「スキャナードラ イバー」とだけ表記されている場合もあります)の項目を確認し、[ダウンロードページへ]のボタンをク リックします。なお「プリンタードライバー」や「プリンタードライバー自動アップデートツール」など、似た ような名称の項目もありますので、間違えないようにご注意ください。

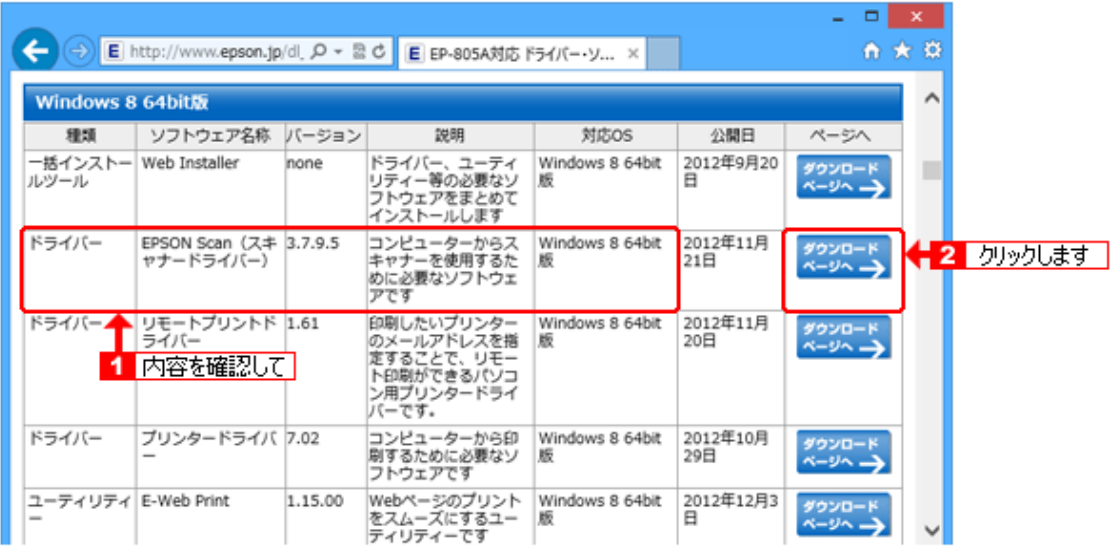

(6) 使用許諾書の内容を確認の上、[使用許諾に同意してダウンロード]のボタンをクリックします。

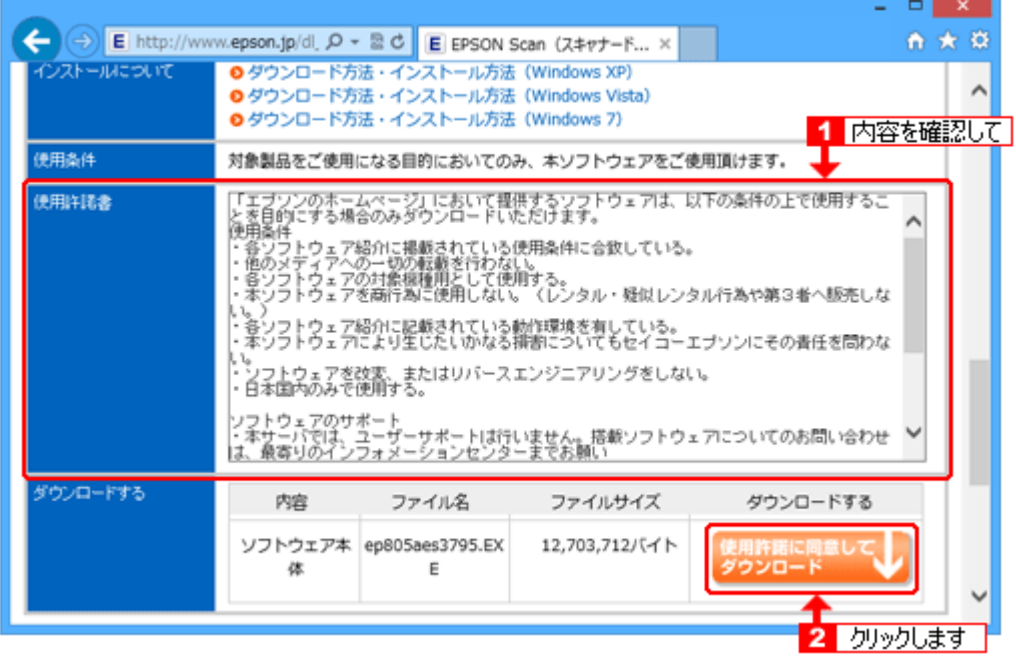

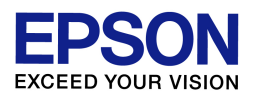

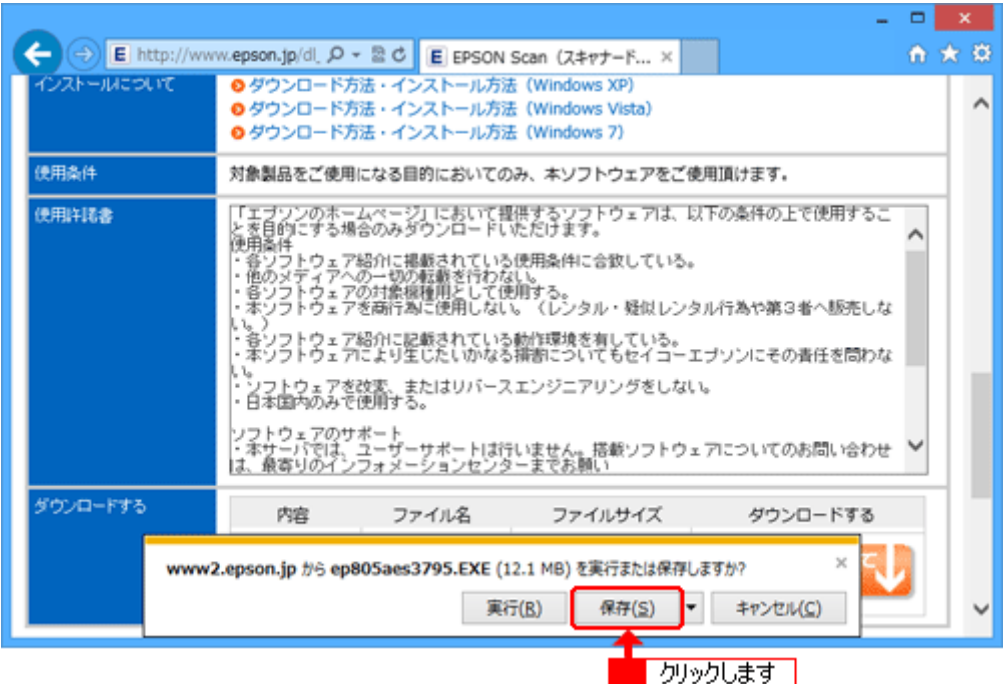

(7) 「実行または保存しますか?」の画面が表示されたら、[保存]をクリックします。

# ※保存先(場所)につきましては任意で指定(設定)してください

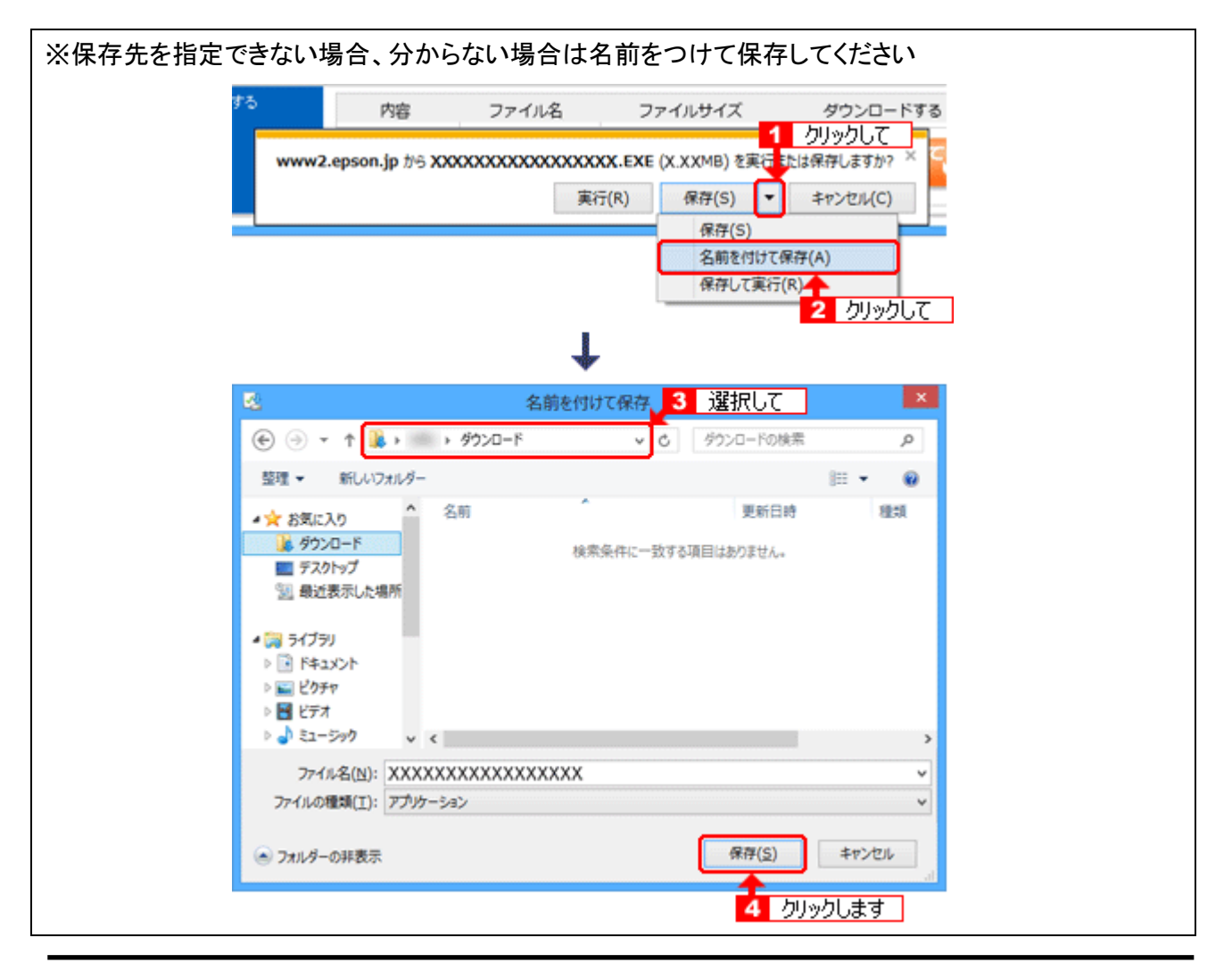

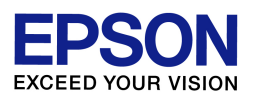

(8) ダウンロードが完了すると、ダウンロードしたファイルが任意の保存先に追加されます。 起動しているアプリケーションソフトがある場合はすべて終了して、ダウンロードされたファイルをダブ ルクリックして解凍します。

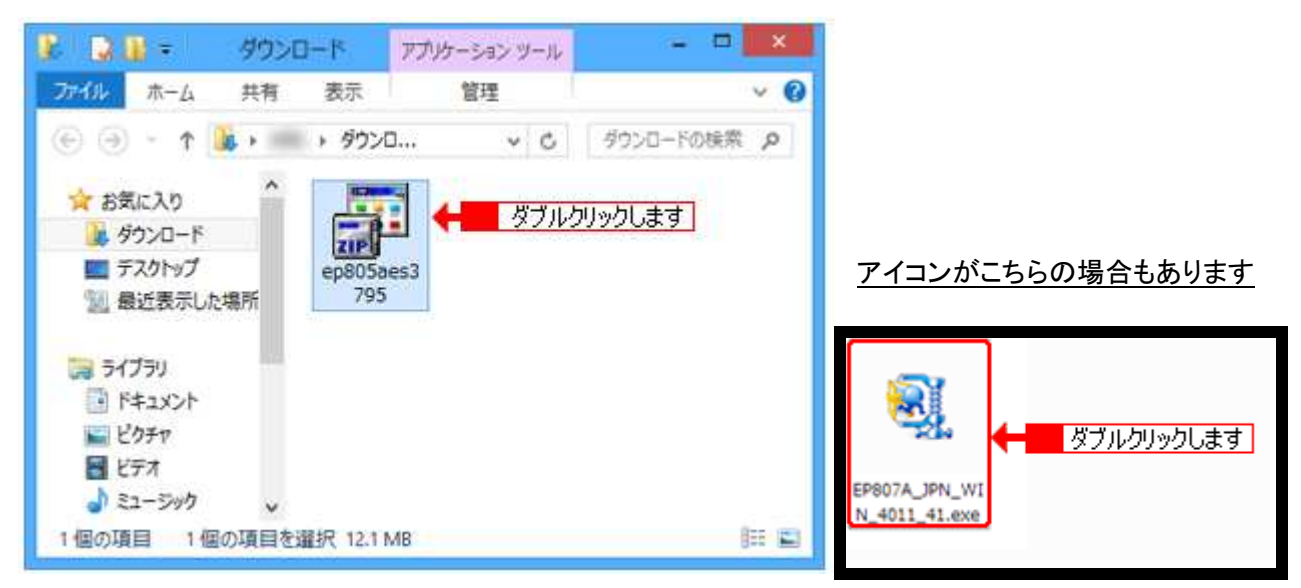

(9) [解凍]ボタンクリックします。

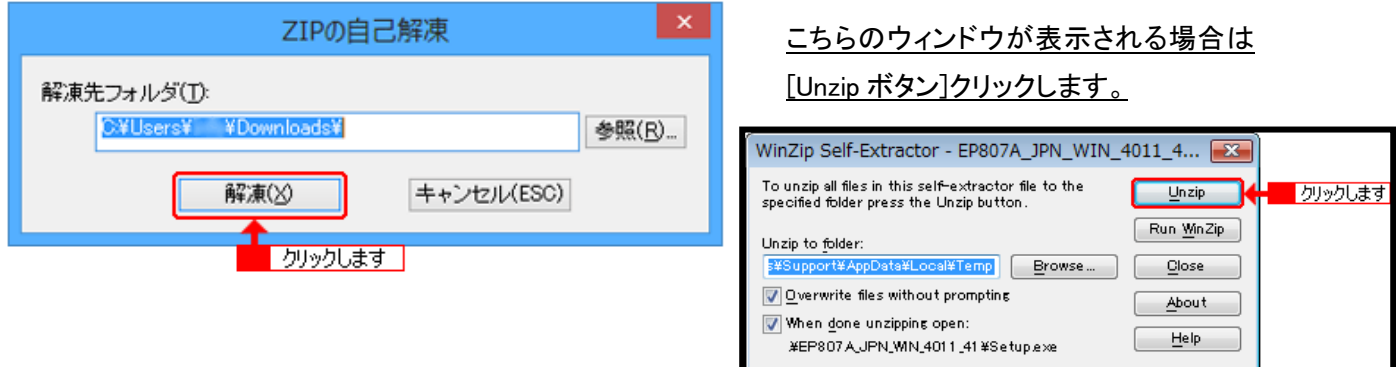

(10) 「ユーザーアカウント制御」画面が表示されるので、[はい]ボタンをクリックします。

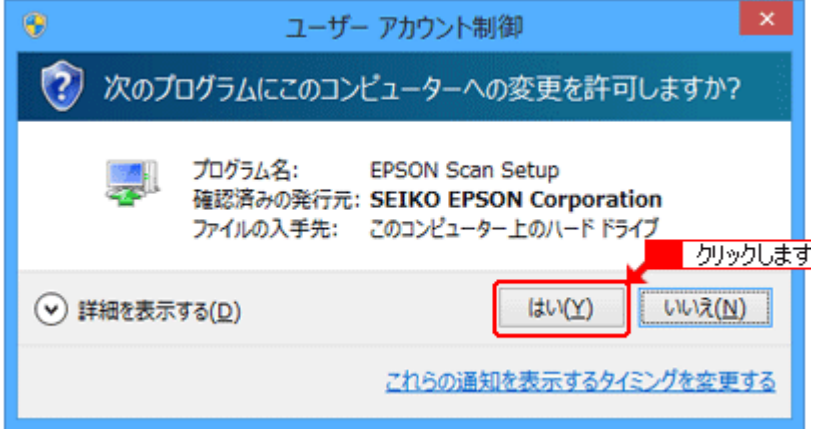

【注意】 管理者以外のアカウントでログインし ている時は、管理者パスワードの入力 を求められます。 管理者パスワードを入力して先へ進 んでください。

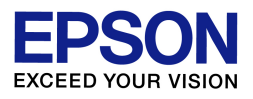

(11) [次へ]ボタンをクリックします。

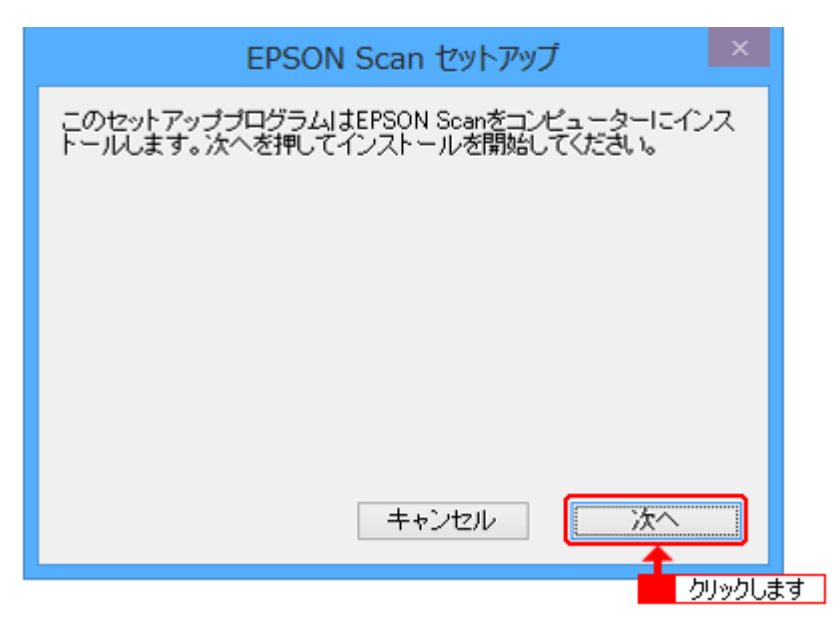

(12) 使用許諾契約書の内容を確認し、同意して使用する場合は「使用約款に同意して、セットアップを続 けます。」にチェックをして[次へ]ボタンをクリックします。

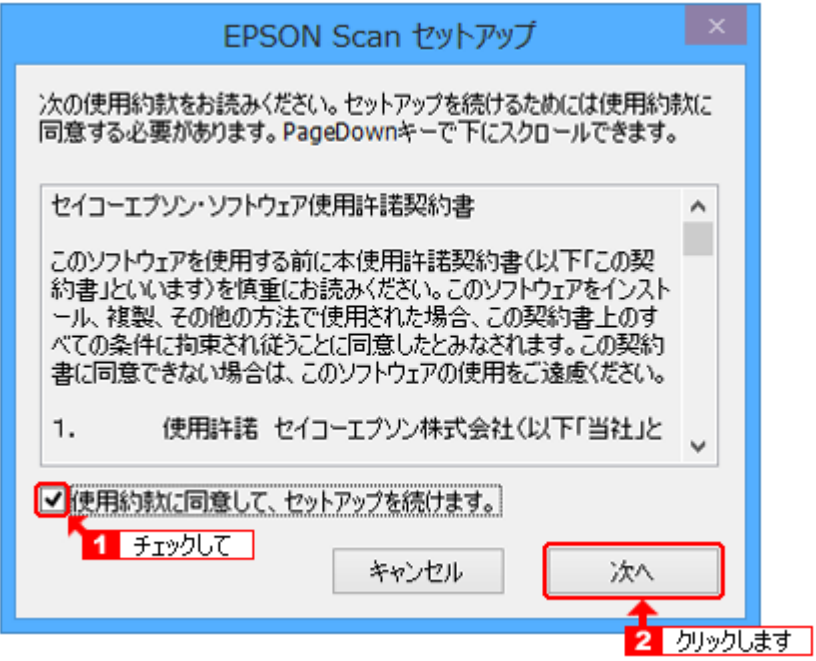

(13) インストールが開始されます。

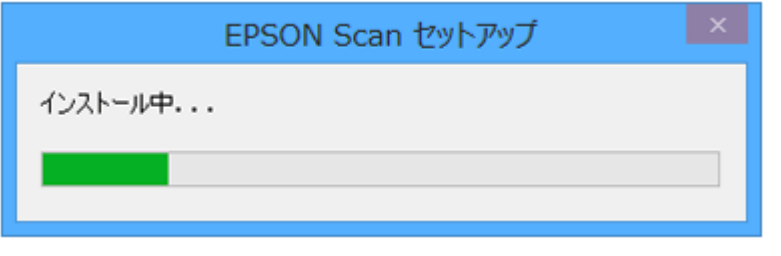

途中「Windows セキュリティ」画面が表 示されたら、[インストール]ボタンをク リックします。

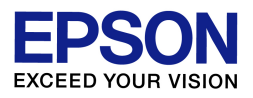

(14) [終了]ボタンをクリックします。このあと PC を再起動します。

以上でスキャナードライバーのインストールは完了です。

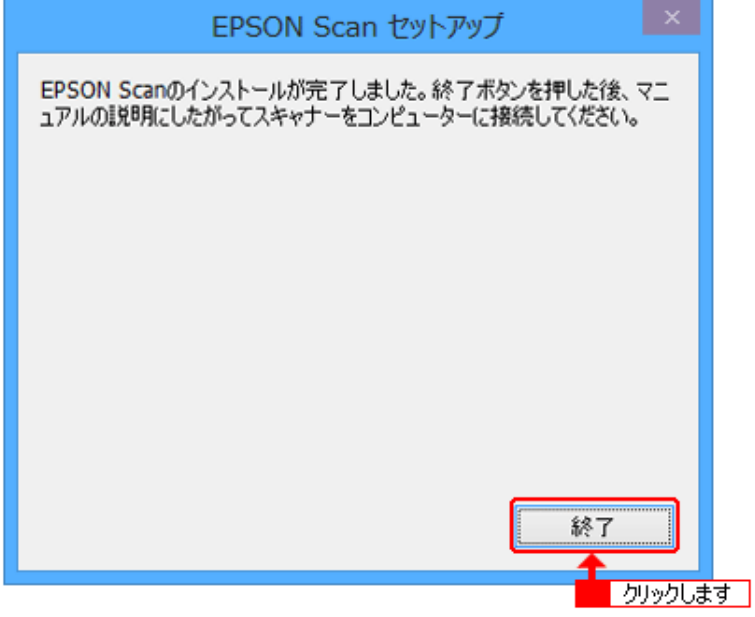

3. プリンタードライバーの入手(ダウンロード)とインストールをします

次に、プリンタードライバーのダウンロードとインストールを行います。 引き続きプリンターの電源をオフにしたまま操作を進めてください。

- (1) この資料の 2 ページ目 【2. スキャナードライバーの入手(ダウンロード)とインストールをします】の (1)~(4)の操作を再度行います。
- (2) 一覧から「プリンタードライバー」の項目を確認し、[ダウンロードページへ]のボタンをクリックします。 機種によっては「プリンタードライバー自動アップデートツール」や「スキャナードライバー」など、似た ような名称の項目もありますので、間違えないようにご注意ください。

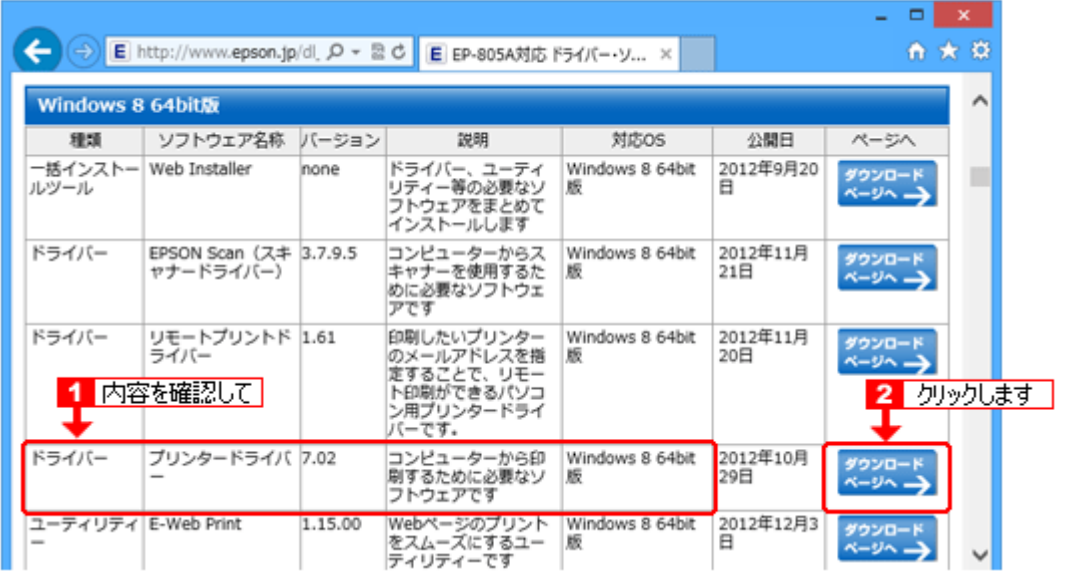

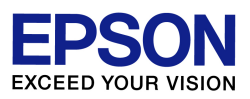

(3) 使用許諾書の内容を確認の上、[使用許諾に同意してダウンロード]のボタンをクリックします。

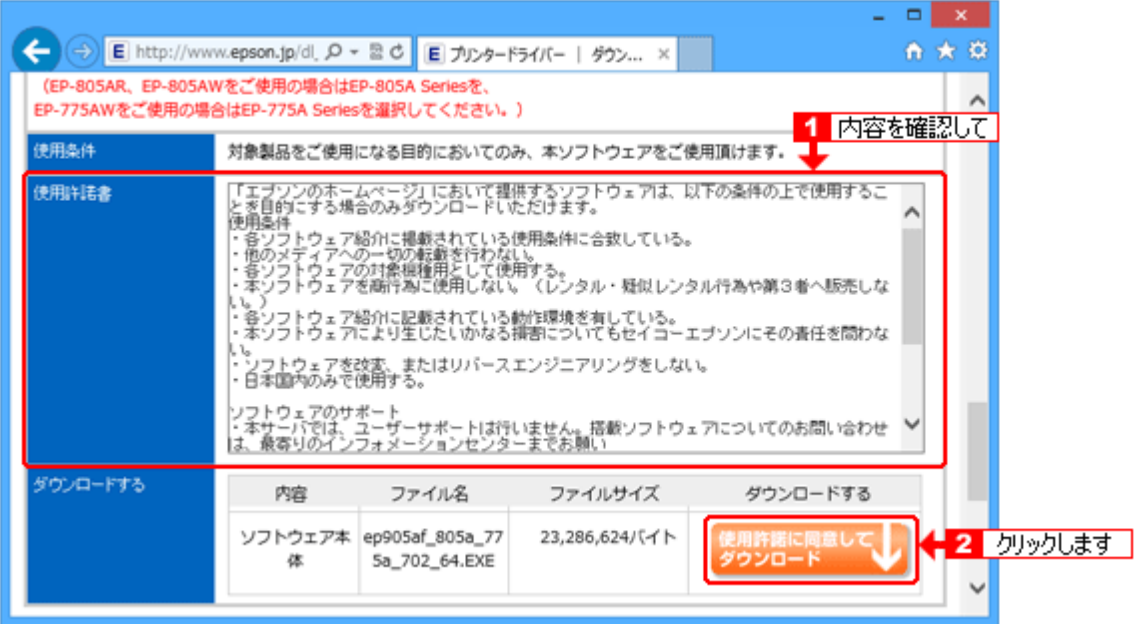

(4) [保存]ボタンをクリックします。

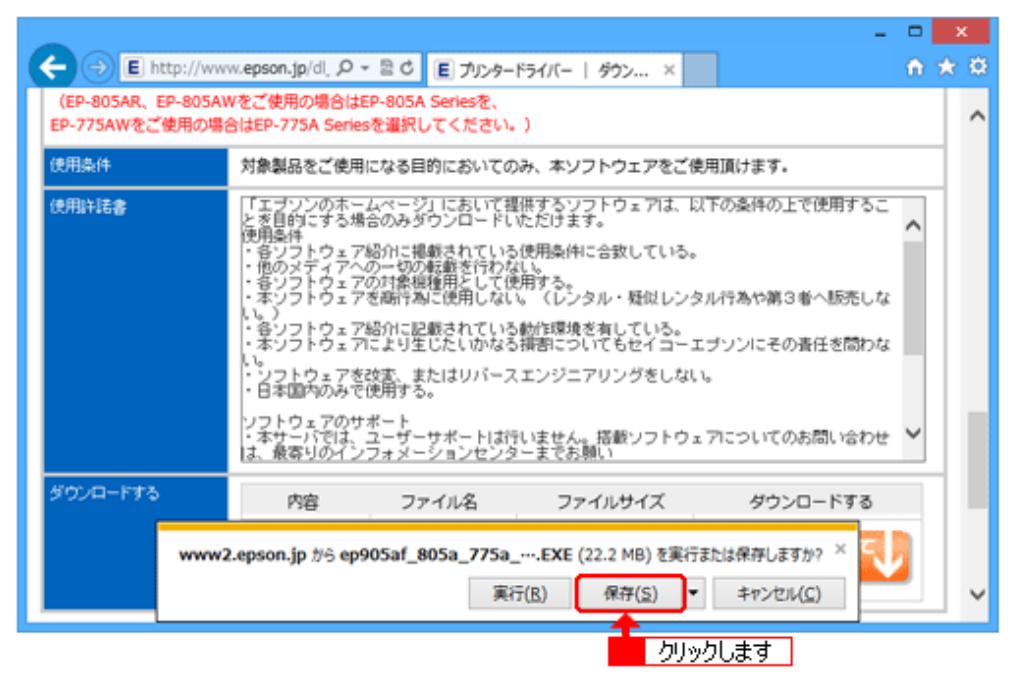

※保存先(場所)につきましては任意で指定(設定)して保存してください。

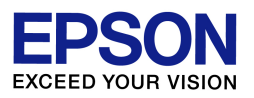

(5) ダウンロードが完了すると、ダウンロードしたファイルが任意の保存先に追加されます。 起動しているアプリケーションソフトがある場合はすべて終了して、ダウンロードされたファイルをダブ ルクリックして解凍します。

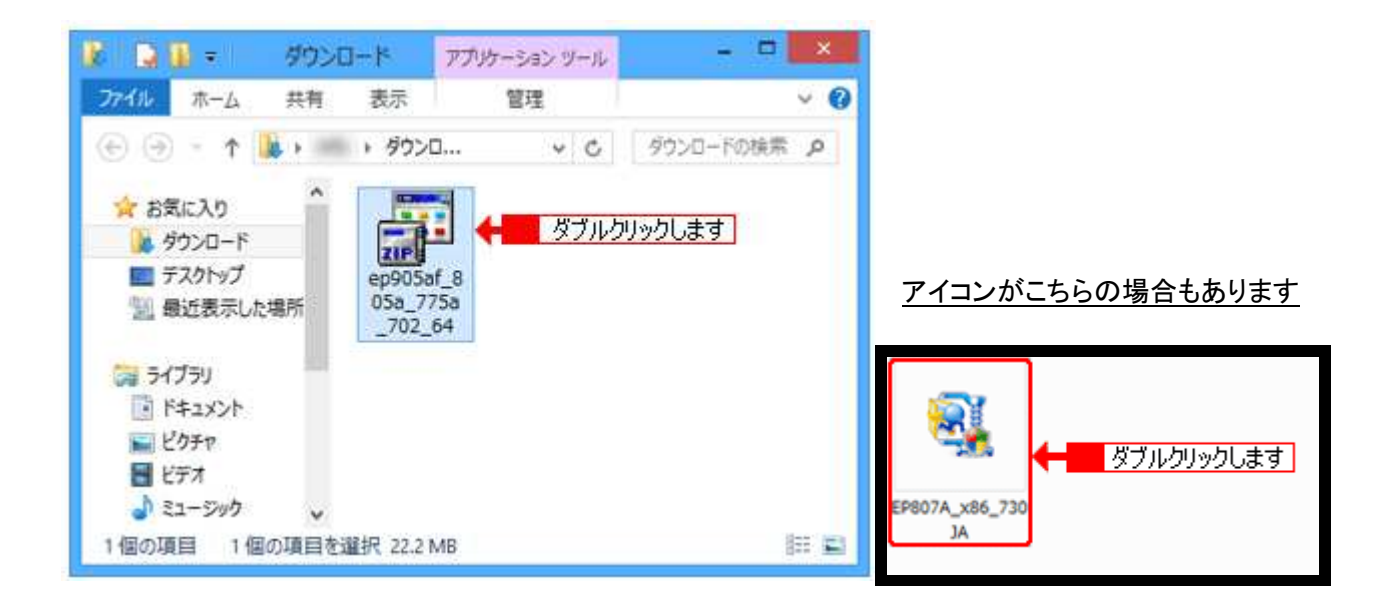

(6)[解凍]ボタンをクリックします。(この画面が表示されない場合は、(7)の画面が表示されます)

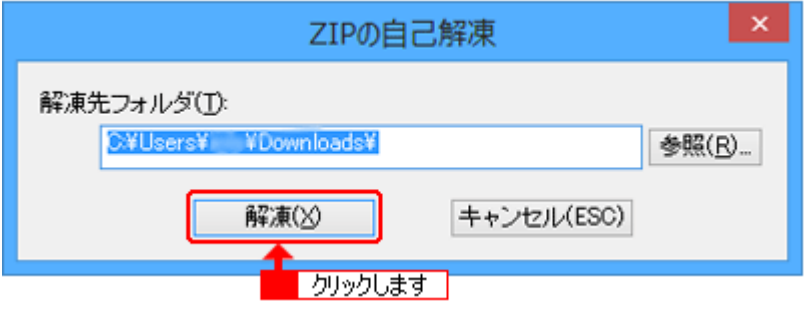

(7)「ユーザーアカウント制御」画面が表示されるので、[はい]ボタンをクリックします。

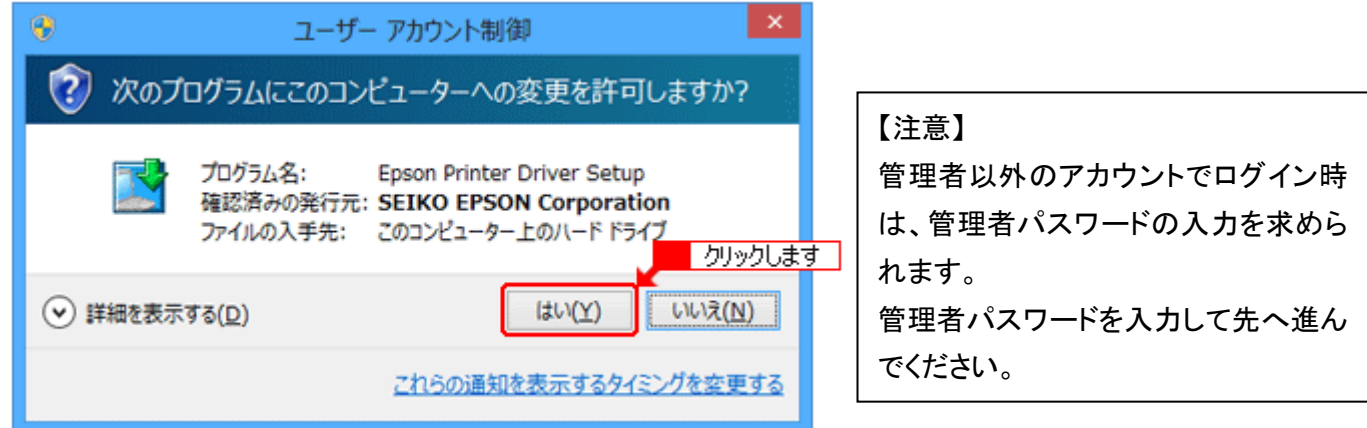

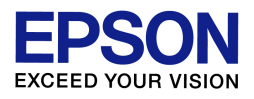

(8) インストールする機種を選択して、[OK]ボタンをクリックします。

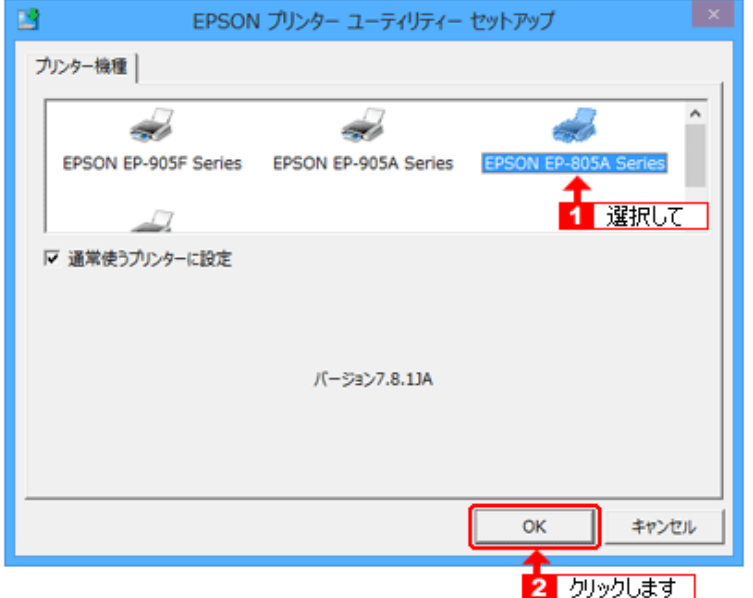

※ご使用の機種によっては機種選択の画面が表示されず、以下画面が表示されます。

その場合は、[はい]ボタンをクリックします。

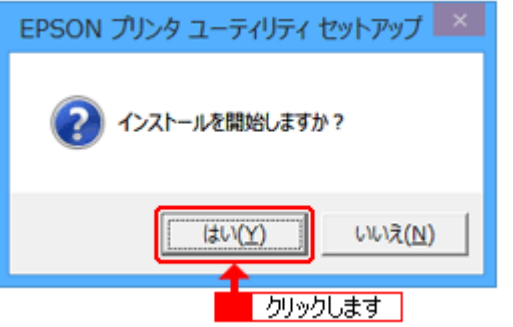

(9) 「使用許諾契約書」の内容を確認し、同意して使用する場合は[同意する]を選択して、[OK]ボタンをク リックします。

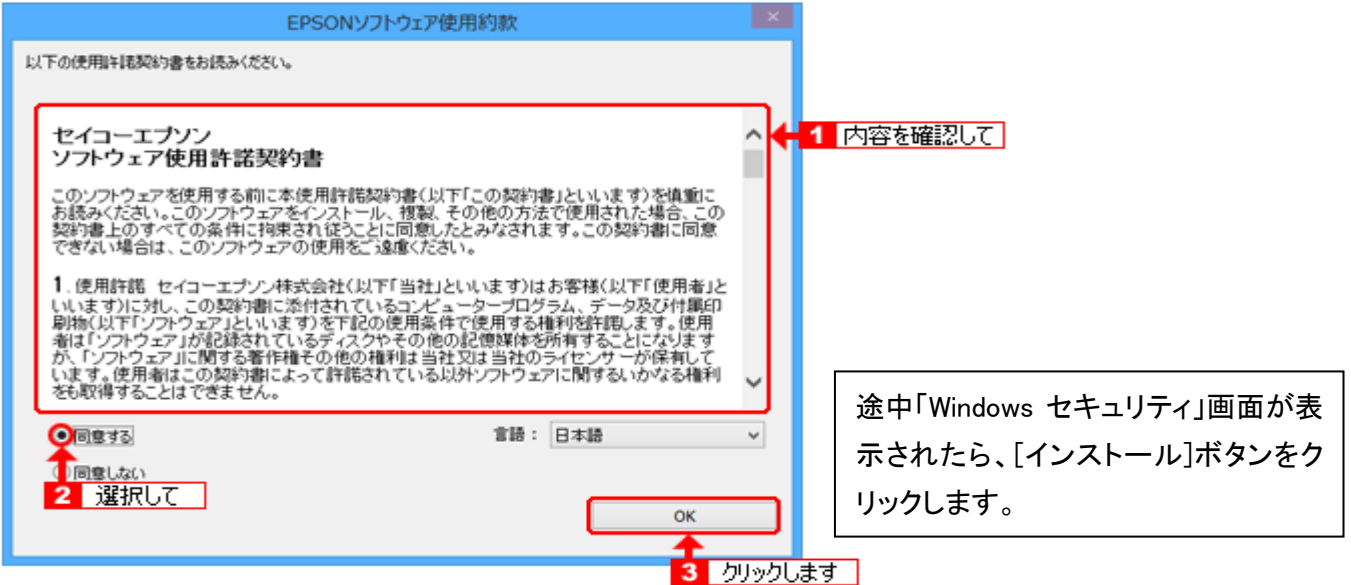

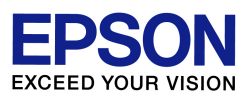

(10)プリンターの接続先(ポート)を設定する画面が表示されたら、プリンターを接続して電源を「オン」にし ます。プリンターを検索して自動的に接続先(ポート)を設定します。

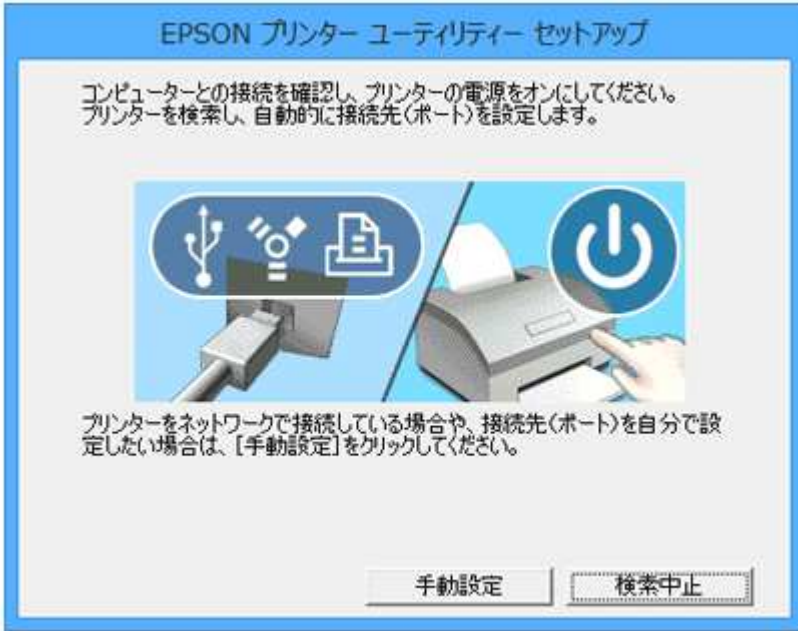

- ※ 上記画面は機種により異なります。
- ※ ネットワーク接続の場合は[手動設定]からポートの変更と設定を実施してください。
- (11) 『プリンタードライバーのインストールおよび接続先(ポート)の設定は正常に終了しました。』のメッ セージが表示されれば、ドライバのインストールは完了です。[OK]をクリックして作業を完了させてくだ さい。

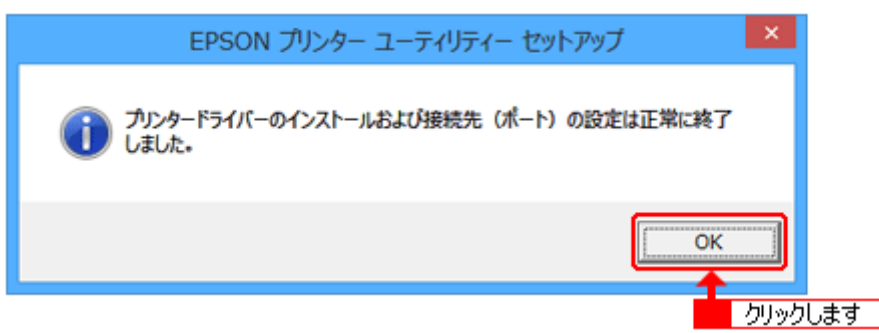

この後はスキャン動作、印刷動作に問題がないかを確認してください。

なおインストールが完了すれば、画面上にダウンロードしたファイル、ならびにダウンロードファイルと同名 のフォルダは不要となりますので、削除して構いません。